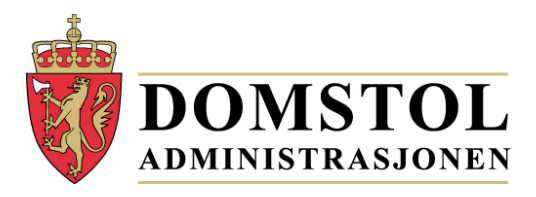

# **Hurtigguide Portal for meddommerutvalg**

**[https://www.meddommerutvalg.no](https://www.meddommerutvalg.no/)**

# **Innledning**

Portal for meddommerutvalg er en portal hvor kommuner og fylkeskommuner (heretter kalt enheter) skal registrere sitt utvalg over meddommere. Løsningen tilbyr mulighet for å registrere en og en meddommer manuelt, eller laste opp lister over de som skal være meddommere. Tjenesten gjør at en kan legge inn meddommere i flere omganger, og disse mellomlagres da til en har nådd kravet og sender inn. Det ligger også funksjonalitet i løsningen som påser at obligatoriske opplysninger er fylt ut, og på rett måte, og at enhetene melder inn det behovet som er meldt fra domstolene. Portalen for registrering av utvalget finner du på: <https://www.meddommerutvalg.no/>registrer.

### **Registrere meddommere**

Du har to muligheter til å registrere meddommere. Enten ved å laste opp fra fil, eller ved manuell registrering. Har du mange innmeldinger anbefaler vi at du laster opp ei fil, mens det kan være greit å registrere manuelt hvis det kun er få registreringer som skal gjøres.

Det er flere ulike meddommertyper som skal leveres, og dette angis ved en kode for meddommertype.

I feltet for meddommertyper skal det stå en av følgende koder:

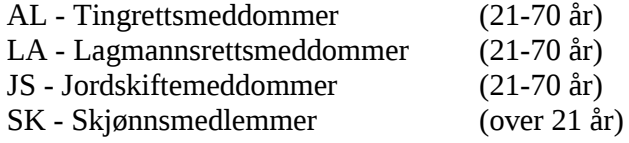

Kommuner skal levere AL, LA og JM, mens fylkeskommuner skal levere SK, på bakgrunn av det som er mottatt fra kommunene i fylket.

## **Last opp fil**

For å levere hele lister, klikker du på knappen **"Importer fra CSV"** [\(Skjermbilde 1](#page-1-0) - Importere [fil\)](#page-1-0) under fanen for meddommertypen du skal levere for (f.eks. Meddommer, Lagmeddommer).

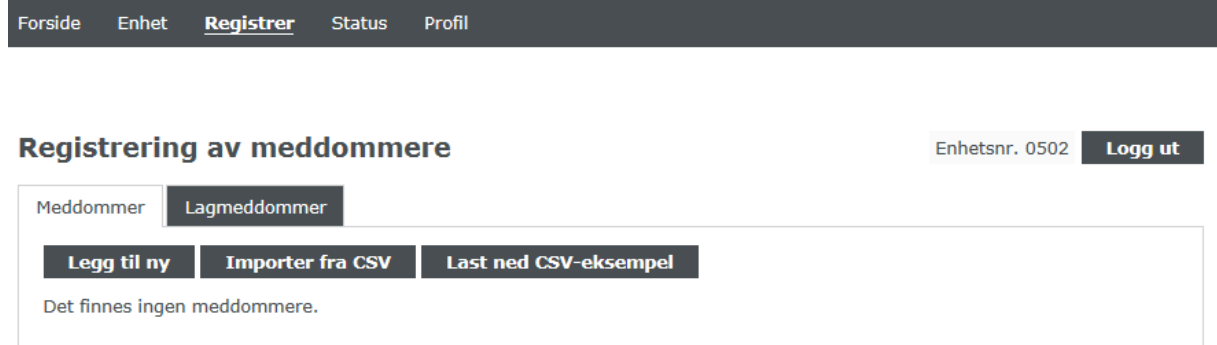

#### <span id="page-1-0"></span>**Skjermbilde 1 - Importere fil**

Før du gjør dette må du ha klargjort lista som skal lastes opp, lista lastes opp som ei semikolondelt CSV-fil. Velg "**Last ned CSV-eksempel**" for å finne en ferdig semikolondelt CSV-fil som du kan benytte. Du kan også lage den selv i et regneark og velge "**Lagre som**", "**Filtype: CSV (semikolondelt)**".

Filen som lastes opp må inneholde følgende kolonner i riktig rekkefølge:

- **Meddommertype** (AL, LA, JS eller SK)
- **Fødselsnummer** (11 siffer, sammenhengende)

Hurtigguide portal for meddommerutvalg

- **Etternavn** (Som i folkeregisteret)
- **Fornavn** (Som i folkeregisteret)
- **Telefonnummer** (Fasttelefon eller mobiltelefon, uten mellomrom og landkode, kun et nummer)
- **Yrke** (Utdanning, f.eks. sykepleie, medisin)
- **Stilling** (Stillingstittel, f.eks. anestesisykepleier, allmennlege)
- Epost
- Mobiltelefon
- **Særlig kyndig**  gjelder kun jordskiftemeddommere og skjønnsmedlemmer
- **Arbeidstelefon –** kun obligatorisk for skjønnsmedlemmer
- **Arbeidssted**  kun obligatorisk for skjønnsmedlemmer

Felter i uthevet skrift er obligatorisk for alle meddommertyper med unntak av de tre nederste. Selv om e-post ikke er obligatorisk vil vi oppfordre til at dette hentes inn. Likedan er det også mulig å rapportere inn arbeidstelefon og arbeidssted for andre enn skjønnsmedlemmer, selv om dette ikke er påkrevd. Selv om det er felter som ikke er obligatorisk å fylle inn, må alle felter være med i filen. Felter som ikke trenger innhold skal være tomme.

Det anbefales ikke å lagre filen som CSV (Macintosh) eller CSV (MS-DOS), da dette kan skape problemer i forhold til nordiske tegn.

Når filen er klar til opplasting klikker du på knappen "**Importer fra CSV**" [\(Skjermbilde 1](#page-1-0) - [Importere fil\)](#page-1-0). Da får du muligheten å velge filen fra der du lagret den.

Opplastingen kan ta noe tid og vil normalt ta rundt 30 sekunder å fullføre for en fil som inneholder 1000 meddommere.

Om fila ikke lastes opp vil du få en feilmelding som under (Skjermbilde 2 - [Ikke vellykket](#page-3-0)  [import\)](#page-3-0). Feil vil oppstå dersom felter i filen ikke blir validert rett. Feil som kan oppstå er:

- "Personens hjemkommune samsvarer ikke med valgt enhet" dvs at personen har flyttet fra kommunen.
- "Personen med dette fødselsnummeret er enten under 21 eller over 70 år gammel ved dato for valgperiode 01.01.2017" – dvs at personen er for ung eller for gammel til å være meddommer.
- "Person har hverken postnummer eller adresse i folkeregisteret" dvs at personen ikke har noe fast bosted, personer som skal være meddommere må ha fast bosted.
- "Etternavnet XXX er for ulikt etternavnet YYY slik det er registrert i folkeregisteret" dvs at personen for eksempel har giftet seg eller byttet navn.
- "E-post må være en gyldig e-post-adresse" dvs at e-post-adressen er registrert feil, for eksempel uten @ eller .no.
- "Ugyldig telefonnummer" dvs at telefonnummeret er registrert feil, det kan da for eksempel være at et telefonnummer ikke er på åtte tall uten mellomrom eller at det er fylt ut flere telefonnummer i samme felt.
- "Feltet Telefonnummer er påkrevd" dvs at feltet mangler obligatorisk informasjon.

Andre feil som kan oppstå:

- for jordskiftemeddommere vil dette typisk være at det er manglende informasjon i feltet for "**Særlig kyndig i**".
- en person er allerede registrert (duplikat)

 personen er allerede registrert som en annen meddommertype, en person kan ikke være innmeldt som meddommer og lagmeddommer samtidig.

#### 35 meddommere feilet validering

Totalt 218 av 253 meddommere lagret i systemet. Trykk her for å laste ned rapporten.

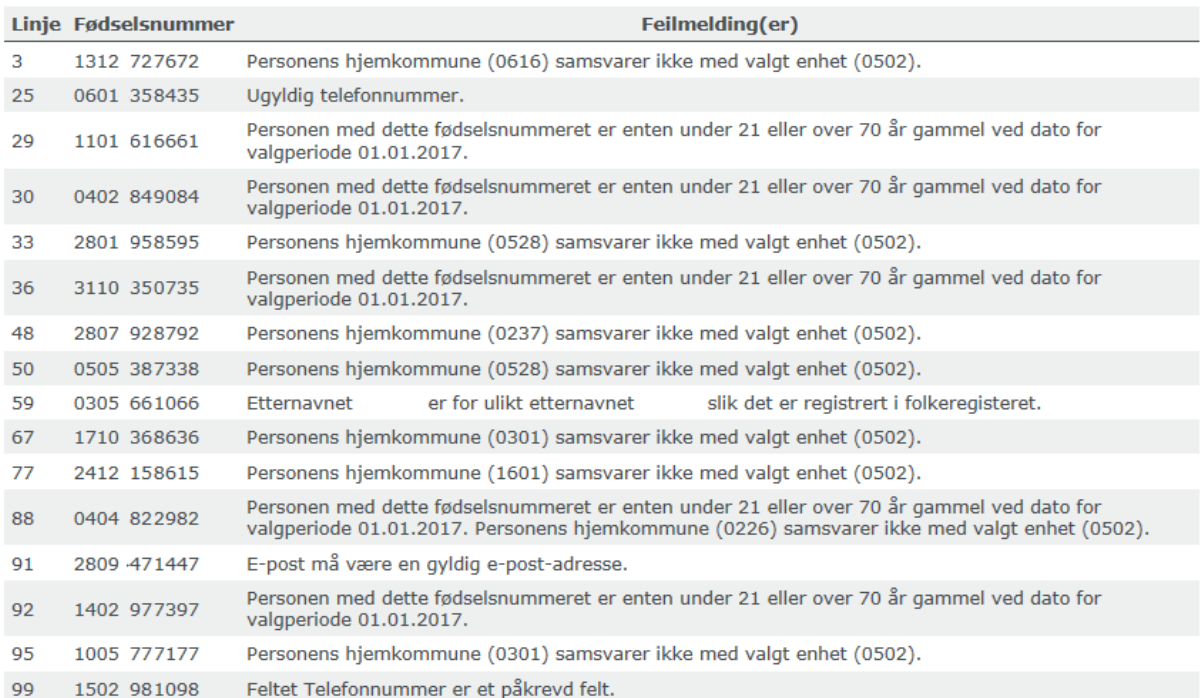

<span id="page-3-0"></span>**Skjermbilde 2 - Ikke vellykket import**

## **Manuell registrering**

Om enheten skal melde inn få meddommere kan det være hensiktsmessig å registrere en og en meddommer manuelt i skjemaet i portalen fremfor å lagre det i en CSV-fil som så skal lastes opp. Manuell registrering kan også benyttes om du har glemt en meddommer i CSV-fila eller om du skal etter-registrere noen få meddommer. Velg knappen for "**Legg til ny**" for manuell registrering (se Skjermbilde 3 - [Manuell registrering av meddommere\)](#page-4-0).

#### **Registrering av meddommere**

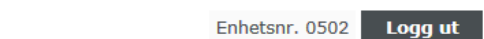

| Meddommer<br>Lagmeddommer                                  |                  |                          |                       |                 |
|------------------------------------------------------------|------------------|--------------------------|-----------------------|-----------------|
| Legg til ny                                                | Importer fra CSV | <b>Eksporter til CSV</b> | Last ned CSV-eksempel |                 |
| Fødselsnummer Fornavn $\downarrow^{\frac{1}{2}}$ Etternavn |                  | <b>Telefonnummer</b>     | Yrke                  | <b>Stilling</b> |

<span id="page-4-0"></span>**Skjermbilde 3 - Manuell registrering av meddommere**

Når du har valgt "**Legg til ny**", vil du få opp et skjema med felter som skal registreres (se Skjermbilde 4 - [Skjema for registrering av meddommer\)](#page-4-1). Feltene markert med rød stjerne er påkrevd for gjeldene meddommertype. Velg "**Lagre**" når de påkrevde feltene er fylt ut.

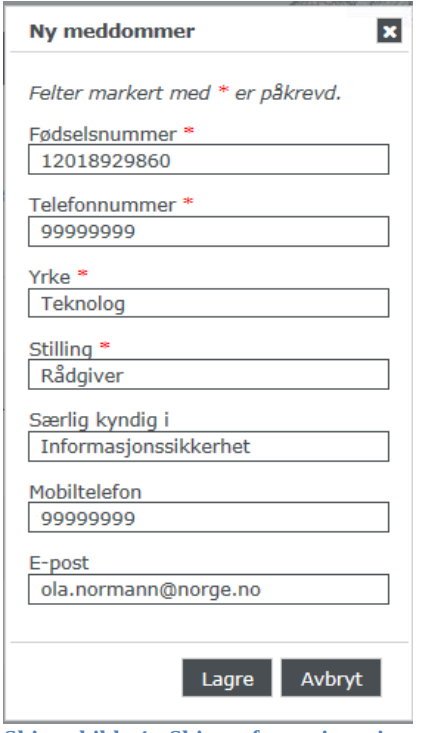

<span id="page-4-1"></span>**Skjermbilde 4 - Skjema for registrering av meddommer**

Feltene i skjemaet valideres når det lagres, og om noen felter inneholder feil eller manglende informasjon vil skjemaet gi beskjed om hvilke felter som må rettes opp før det er mulig å lagre på nytt.

Fra folkeregisteret hentes personopplysninger om navn og adresse, derfor er det ingen felter for det i skjemaet. Om fødselsnummer er feil vil det ikke være mulig å lagre og sende inn opplysningene om meddommeren.

Hurtigguide portal for meddommerutvalg

## **Send inn**

Når du har lagt inn alle data enten ved å laste opp liste eller legge til manuelt, må du hake av for at du bekrefter følgende (Skjermbilde 5 - [Bekrefte at vandelskontroller](#page-5-0) er gjennomført):

- Strafferettslig vandelskontroll er gjennomført
- Økonomisk vandelskontroll er gjennomført

Begge disse vandelskontrollene er obligatoriske, og må derfor bekreftes for å få sendt inn listene. Du må også ha oppfylt kravet om riktig antall meddommere og kjønnsfordeling per meddommerutvalgt for å få sendt inn. Det er ikke mulighet til å sende inn flere meddommere enn det er etterspurt. Knappen "**Send inn**" aktiveres først når det er riktig antall og riktig kjønnsfordeling, ved for mange meddommere må man slette ved å bruke søppelbøtte-ikonet på lista til det er riktig antall. Deretter velger du knappen "**Send inn**" [\(Skjermbilde 5](#page-5-0) - Bekrefte at [vandelskontroller](#page-5-0) er gjennomført).

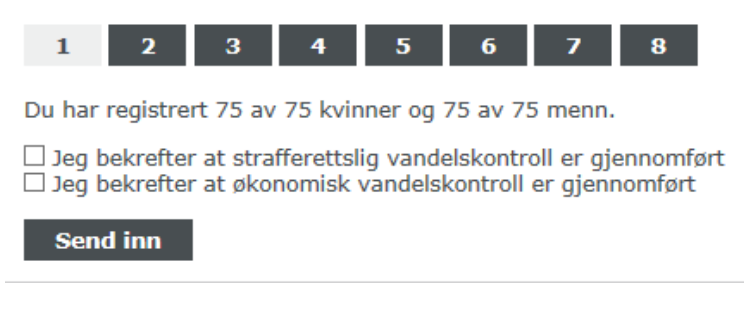

#### <span id="page-5-0"></span>**Skjermbilde 5 - Bekrefte at vandelskontroller er gjennomført**

Trykk deretter knappen "**Send inn**". Hvis innsendingen har gått greit vil du se at det står "**Ja**" under feltet "**Innsendt**".

Vær oppmerksom på at innsendingen av utvalget gjøres separat for hver enkelt meddommertype selv om det er lastet opp en felles fil for alle meddommertypene. Det betyr at du må du gjøre innsendingen en gang for alminnelige meddommer, en gang for lagrettsmeddommer og en gang for jordskiftemeddommere. Hvilken meddommertype du sender inn er avhengig av i hvilken fane du har valgt registreringsbildet ("**Meddommer**", "**Lagmeddommer**" osv. se meny i **Feil! Fant ikke referansekilden.Feil! Fant ikke referansekilden.**).

Merk at ved innsending av lister kan det ta noe tid før innsendingen er komplett og du blir sendt til statussiden. Det er derfor viktig at du ikke forlater innsendingssiden eller lukker nettleser før du har fått bekreftelsen på at utvalget er sendt inn.